## Voice First Quick Reference Guide

### **MITEL**

# **Voice First Application**

The Mitel<sup>®</sup> Voice First Application works with the Mitel 3300 Integrated Communications PLatform (3300 ICP) and the VCON Media Xchange Manager (MXM) to provide one-touch videoconferencing. With Voice First, making a videoconference call is as easy as making an audio call then pressing the **Video** key on your IP Phone.

The **Video** key is a dedicated feature key on your IP Phone programmed by your Administrator to provide one-touch videoconferencing. You cannot change the function of this feature key.

You can use your 5020 IP Phone, 5220 IP Phone or 5220 IP Phone (Dual Mode) to make videoconference calls with the following products:

- Mitel 5750 DVA (requires VCON vPoint 5.1)
- •Mitel 5760 and 5770 VCAs
- •VCON Falcon
- •VCON HD3000
- •VCON HD5000
- •VCON MediaConnect 9000
- •VCON ViGO (requires vPoint 5.1)
- •USB camera (requires VCON vPoint HD)

You can also use the 5305 IP Office

Conference Unit or the 5310 IP Boardroom Conference

Unit with your 5220 IP Phone for quality handsfree videoconferences.

You can also make videoconference calls when using the Mitel Teleworker Solution (6010).

#### *About Multi-party Videconference Calls*

You can have up to eight (8) parties in a videoconference. The originator of the conference must be video-enabled; the additional parties can participate in video mode, or in audio-only mode. The first 4 parties to press their Video key are shown in Continuous Presence (the other parties are added in order when any party in Continuous Presence drops from the call).

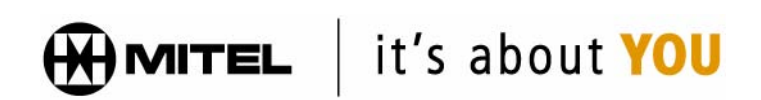

M Mitel (design) is a registered trademark of Mitel Networks Corporation. © 2006, Mitel Networks Corporation. All other products and services are the trademarks of their respective holders. All rights reserved.

**NOTE:** For information on using your telephone features, see the 3300 ICP User Guide for your phone (available at **edocs.mitel.com/UG/index.html**), or contact your Administrator.

#### **To Start a Videoconference Call**

- n Make an audio call using your IP Phone.
- o If the other party is video-capable, your **Video** key light turns red.
- $\boldsymbol{\Theta}$  To start the video portion of the call, press your **Video** key
- $\bullet$  Your **Video** key light flashes red until the other party presses their **Video** key, then green while the video connection is being established. When the video connection is established, your **Video** key light turn solid green.

#### **To End a Videoconference Call**

• Press your **Video** key to end the video portion of the call.

- or -

Hang up to end the call.

#### **To Transfer a Videoconference Call**

You can transfer a call to a video-enabled party or audio-only party.

• Transfer the call using your IP Phone. The call is transferred as an audio call, and the newly connected parties can set up a videoconference as desired.

#### **To Add Parties to an Established Two Party Videoconference Call**

- • Using your IP Phone, Call new party to add to conference.
- • New party can set up Video with originator by pressing Video key.
- • Originator press Trans/Conf to add all parties in audio conference.
- • Originator Presses Split , then Trans/ Conf .

• Video conference will then establish for all parties (max 4).

#### **Using a VCON or Mitel endpoint in Voice First Mode**

In Voice First mode, the audio settings of your endpoint (Call Forward, Call Transfer, etc.) are overridden by the audio settings of your IP Phone.

The following endpoint features are not available in Voice First mode:

- • Ad-hoc, scheduled and administratorinitiated conference calls
- •ISDN calls
- • Streaming (multicast, simulcast and unicast calls)
- •Embedded Multipoint Control Units
- • Voice-activated switching (all Voice First conferences are in Continuous Presence).

The following Mitel IP Phone features are not supported for videoconferences in Voice First mode:

- •Operator-initiated videoconferences
- • Videoconference calls on line appearances other than the prime line.
- Call Pickup of videoconferences.

#### **Video Key Status Overview**

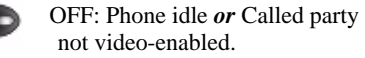

 Solid RED: Called party videoenabled.

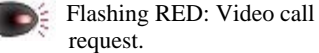

- Flashing GREEN: Video call setup in progress.
- Solid GREEN: Video call active.